User Manual

LEAGOO

Alfa 6

| How Introduction4-                    |
|---------------------------------------|
| Introduction phone keys 4 -           |
| Introduction widgets 4 -              |
| Information Function                  |
| Contact Features 9 -                  |
| Call History Features 11 -            |
| REPLACE the text / copy Features 12 - |
| E-mail Features 12 -                  |
| Desktop Features 13 -                 |
| Delete the desktop icon 16 -          |
| Music Function 17 -                   |
| FM function 17 -                      |
| Bluetooth Function 19 -               |
| Wifi Features 19 -                    |
| Flight mode Function 20 -             |
| Screen unlock 21 -                    |
| Restore to factory default 21 -       |
| Storage Settings 22 -                 |
| English language switching phone 22 - |
| Android phone data cable links 23 -   |
| Introduce cross-screen display24 -    |
| Browser Features 24 -                 |

# CONTENTS

# Q/A - 25 -

| 1. How to turn off the software running in the background too much                | 25 -          |
|-----------------------------------------------------------------------------------|---------------|
| 2. How to quickly set up Email                                                    | 26 -          |
| 3. How do I view the capacity of SD card case                                     | 26 -          |
| 4. How to save electricity                                                        | 26 -          |
| 5. How lock screen, to prevent others from using                                  | 26 -          |
| 6. Why does not the USB data cable links your computer                            | 27 -          |
| 7. How to install a program on a non-Android Market                               | 27 -          |
| 8. In browsing the web or other applications, how to switch to other applications | oplications - |
| 27 -                                                                              |               |
| 9. How to enter the silent mode quickly                                           | 27 -          |
| 10. How to forward SMS / MMS                                                      | 27 -          |
| 11. how to paste and copy text                                                    | 27 -          |
| 12. In the phone program group is installed too many applications, ho             | w to solve-   |
| 27 -                                                                              |               |
| 13. Contacts are sorted, can change                                               | 28 -          |
| 14. Contacts whether to support the group                                         | 28 -          |
| 15. contacts and SMS storage capacity limits the number of                        |               |
| 16. How to set the SD card, personalized ring tones                               | 28 -          |

# **Basic terms**

Root: Super Android system is the administrator user account, which has the authority to control the whole system, and only have the privileges to the original system can be refreshed for the revision of the various systems;

APK: Android application types, with the cab and the Windows Mobile platform, like exe files, the user can be installed directly;

Eclari : The name of one of the Android platform, version, and the corresponding version number is 5.1.

Webkit: Core Android platform, browser, and now Apple's Safari, Google's Chrome and FireFox are using this kernel as a web page rendering mechanism;

<sup>GPhone</sup>: To use Google Android mobile phone operating system developed collectively, TECNO, etc.;

ActiveSync: Push email solution to support Microsoft proprietary technology, pre-primary mailbox servers at Microsoft (Exchange server) to provide support, and now Google's Gmail also provided support

G-Sensor: Is the acceleration sensors for mobile phones can provide the direction of gravity sensors, which begin with the letter G represents the gravity, the latter Sensor meant to represent the sensor

How Introduction

#### Introduction phone keys

Menu button: Click on the program display the corresponding menu item, the user can choose the corresponding sub-menu functions; Home button: Click on the background into the current application will, and enter the main interface; Note that using this key will not really exit the application, the application will continue to run in the background; Back button: Click to fall back to previous step of the operation of the interface;

#### Introduction widgets

1, add widgets to the main screen: in the idle interface - > Long press the main screen to add widget interface, Long press a widget to add to the standby interface or directly drag the widget to the target page.

2, change the position of widgets: in the main interface, Long press a widget, sliding the widget can change the position of the widget in the main screen

3. Delete widgets: in the main interface, Long press a widget, the top of the main screen will be delete ", sliding the widget to deleted , when there is red ", can let go, the widget is deleted.

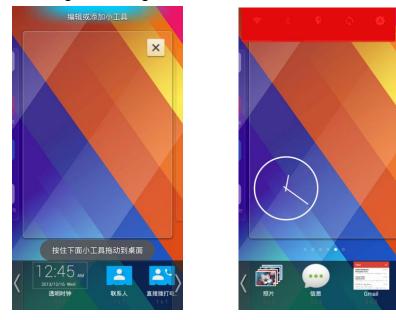

# Information Function

To sort the information by contacts, the conversational arrangement, user understanding of the history of the entire communication information, information sorted according to first contacts, including contact name for the first numbers, then letters (A–Z)

Send MMS New information -"click + , add "function - " to select the desired additional content; New information-click the menu button -add theme

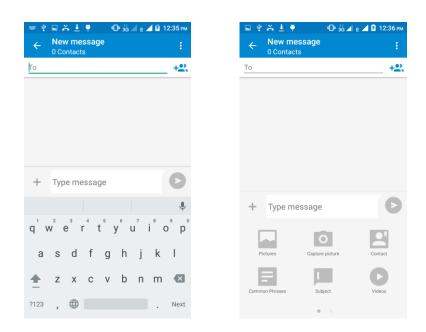

#### Replacement SMS reminder tone

Access to the information interface - "click the menu button, select "Settings "function - " Select "Default ringtone(LEAGOO Sea)"function;

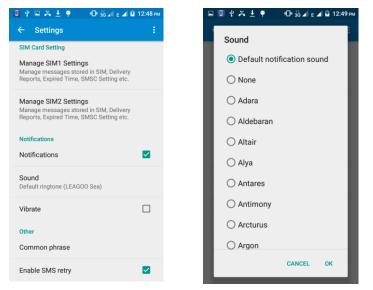

View the receiver information

Access to the information screen - "Select the message - " click ,can

view the receiver information

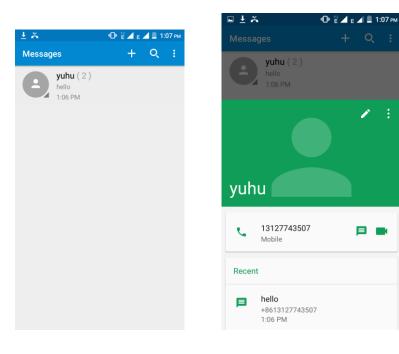

## Forwards

Access to the information screen - "Select the message - " Long press the Information, there shortcut keys - "select"Forward "function

| 0 4          | 🖬 🛨 🐥 🏺                      | @ ₩⊿                   | Е 🛋 🗵 1:  | 13 рм |
|--------------|------------------------------|------------------------|-----------|-------|
| ÷            | <b>yuhu</b><br>131 2774 3507 |                        | ٤.        | :     |
|              |                              |                        |           |       |
|              |                              |                        |           |       |
|              |                              |                        |           |       |
|              |                              |                        |           |       |
|              |                              |                        |           |       |
|              |                              |                        |           |       |
|              |                              |                        |           |       |
|              |                              |                        |           |       |
|              |                              |                        |           |       |
|              |                              | ello<br>Sent from SIM1 | China Uni |       |
|              | 5                            | ent from Silvi i       | 1:06      |       |
| hello        | D                            |                        |           |       |
| Rece<br>1:06 | eived from SIM1 C            | hina Unicom            |           |       |
|              |                              |                        |           |       |
|              |                              |                        |           |       |

# View information details

Access to the information screen- "Select the message-" Long press the Information, there shortcut keys -"select View details "function

| ⊑ 🗐 🖞 ± ё ♥ — Ф Ё⊿ ∈ ⊿ 🖬 1:13 рм           |
|--------------------------------------------|
|                                            |
|                                            |
|                                            |
| Message options                            |
| Copy text                                  |
| Copy message to SIM                        |
| Forward                                    |
| Lock                                       |
| View details                               |
| Delete                                     |
| Received from SIM1 China Unicom<br>1:06 PM |
| + Type message                             |

Delete information session specific information on a particular Access to the information screen - "Select the message - " Long press the Information, there shortcut keys - "select "Delete "function

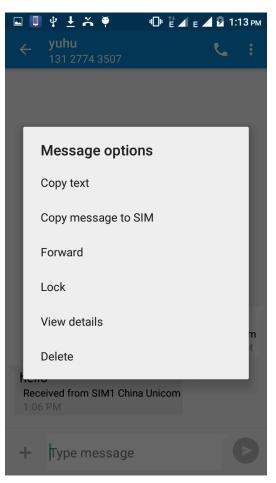

# **Contact Features**

contacts groups, contacts and favorites feature;

Book description By the first number, then sort the way English characters  $(A\!-\!Z)$ 

| 🗳 🛄 🔮   | 🛓 👸    | 🏺 👘 🕕 😼 🖌 E 🚄 💆 1: | 28 рм            |
|---------|--------|--------------------|------------------|
| Conta   | cts    | ۹                  |                  |
| FAV     | ORITES | ALL CONTACTS       |                  |
| 27 cont | tacts  |                    | A<br>B           |
| ME      | Set up | o my profile       | C<br>D<br>E<br>F |
| А       | A      | africk             | G<br>H<br>I      |
| D       |        | Djdddkg            | J<br>K<br>L<br>M |
| Е       |        | Egfdgvc            | N<br>O<br>P<br>Q |
|         |        | Er-fh              | R<br>S<br>T      |
|         |        | Err                | U<br>V<br>W<br>X |
| F       |        | **                 | Y                |
| F       |        | Fhhffhhfdgjbfd     |                  |

#### **Favorites Introduction**

Included collection of contacts, and users often call the recent contact information, part of the overall fabric Top of the contact information for the user collection, lower often call into the system default contact information;

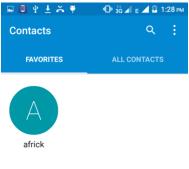

+2

Contact Search

Into the contact interface - "click

Q

button Search supported by the first

| lett    | er | a   | nd  | t   | ne       | en     | tire | Se | earch   | n string |
|---------|----|-----|-----|-----|----------|--------|------|----|---------|----------|
| ····· 💽 | 1  | Ŷ   | Ŧ   | ň   | <b>ٻ</b> | . Or å | б⊿ Е | 18 | 1:29 рм |          |
| 2       |    | Ein | d o | ont | oot      | _      |      |    | $\sim$  |          |

| <b>←</b>         | Find                        | l cont | acts   |     |          |                | ×            |
|------------------|-----------------------------|--------|--------|-----|----------|----------------|--------------|
| ME               | Set                         | up m   | y prof | ile |          |                | A<br>B       |
|                  |                             |        |        |     |          |                | C<br>D       |
| А                | Δ                           | afr    | ick    |     |          |                | E            |
|                  |                             |        |        |     |          |                | G            |
| D                |                             | Djo    | dddko  | J   |          |                | H<br>I       |
|                  |                             |        |        |     |          |                | J<br>K       |
| Е                |                             | Eg     | fdgvc  |     |          |                | L<br>M       |
|                  |                             |        |        |     |          |                | N            |
|                  |                             |        |        |     |          |                | Ŷ            |
| q <sup>1</sup> w | <sup>2</sup> e <sup>3</sup> | r      | t°y    | / L | 7<br>1 i | <sup>8</sup> O | ° p          |
| а                | S                           | d f    | g      | h   | j        | k              | I            |
| <b>±</b>         | Z                           | х с    | V      | b   | n        | m              | ×            |
| ?123             | , 🤅                         | •      |        |     |          |                | $\mathbf{O}$ |

Import contact information methods

using Bluetooth to achieve data synchronization phone and the original binding, using Bluetooth to achieve synchronization of contacts:

# **Call History Features**

One by one to delete call records

Enter the call log interface - "Click the menu button –Select the delete Function- " Choose the delete call records- click ok button

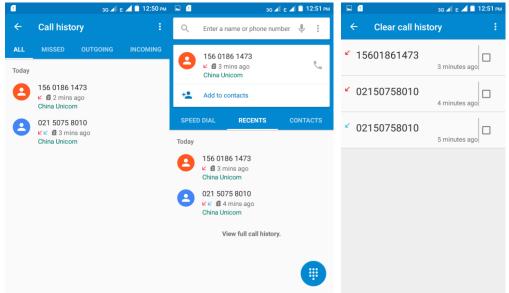

Contact information stored call records

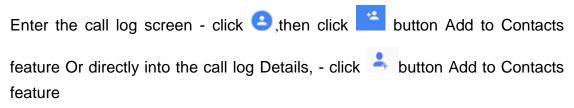

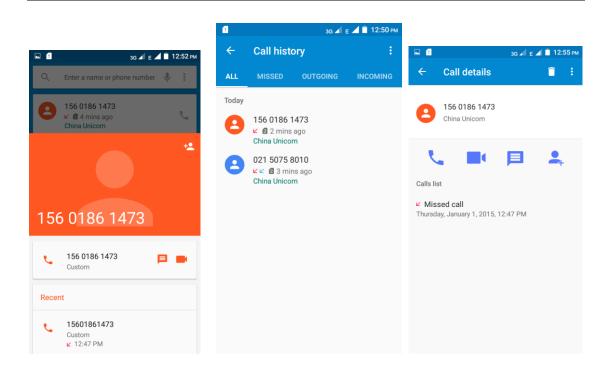

# **REPLACE** the text / copy Features

Into the input field - "input string, long press and enter the region, there shortcut keys - " cut All " ,"copy All","paste All"

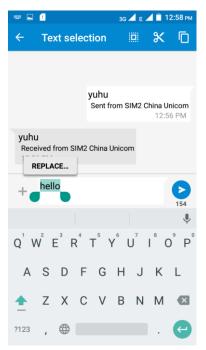

# **E-mail Features**

Configuring mail account Enter the Program Group screen - "Select"Email"application -"Enter e-mail address and password If the system automatically recognizes the mailbox information, will automatically configure; if the system does not recognize, will require users to type IMAP mailbox, or POP3, enter the appropriate configuration information.

Email For example: E-mail Address: <u>15361477991@189.cn</u> Password:12345678

Configure multiple email accounts

Enter the Program Group screen - "Select"Email"application -" Click on the menu button-select setting function -select "Add Account"feature

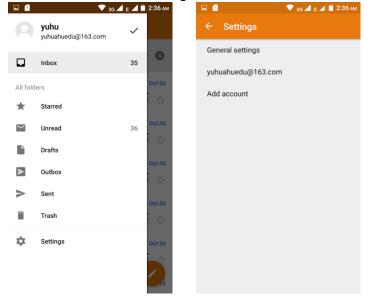

# **Desktop Features**

#### Wallpapers

In the desktop space – Then Click on the menu button, select wallpaper option

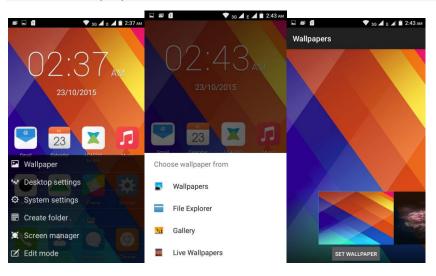

# **Application Packet**

In the desktop space – sliding the application to another application – click the application to open New Folder

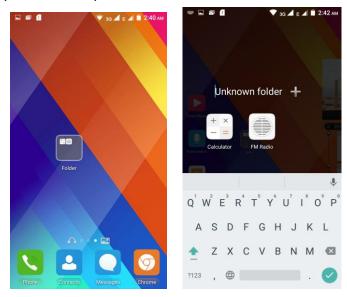

# Change the folder name

Open the folder on the desktop - " click Input box - Rename Folder

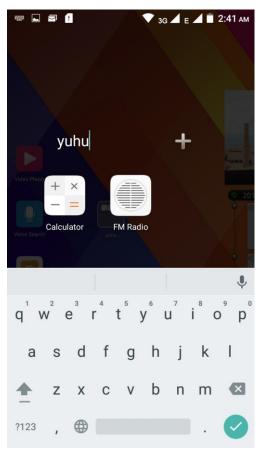

# Change wallpaper

Slide it to the edit control page, choose the wallpaper option,

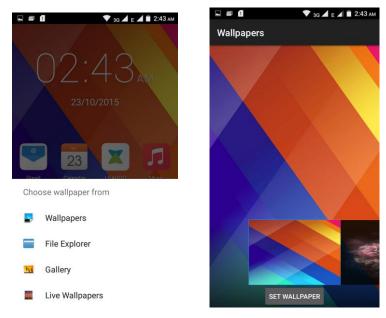

# Add a shortcut to the desktop

Slide it to the edit control page, choose the add option , The Add screen, click the application icon you want to the target page

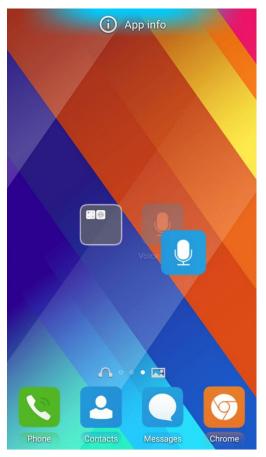

# Add contacts to your desktop

In the widgets space -long press the contact widget -" choose a contact

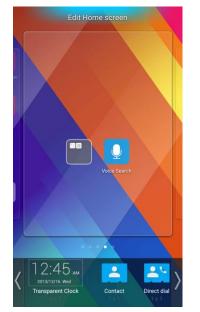

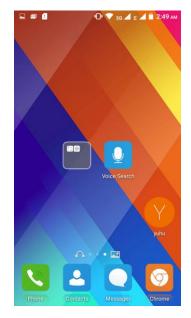

#### Delete the desktop icon

Slide it to the edit control page, choose the arrange option ,then the shortcuts converted to delete state, which you want to delete ,click on the upper left corner of the delete icon

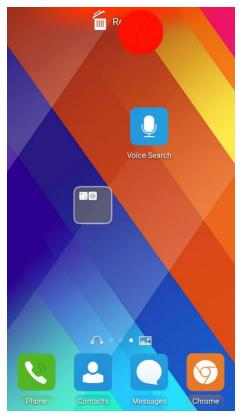

## **Music Function**

#### Play music

Music player into the main interface, select the song you want to play,

| 🖬 🖻 🚦                          |                            | 🕩 💎 3G 🚄 E | 📕 📋 2:52 ам |
|--------------------------------|----------------------------|------------|-------------|
| Music                          |                            |            |             |
|                                | Albums                     | Songs      | Playlists   |
| 5_Notifier                     |                            |            | 0:01        |
| <b>得到你的</b><br>磊子收藏Qq:         | <b>人却得不到(</b><br>176325716 | 尔的心        | 4:20        |
| <b>欢子-心痛</b><br><sub>欢子</sub>  | 2009                       |            | 4:05        |
| <b>如果能再</b> 愿<br><sub>欢子</sub> | 感动你多一次                     | 欠          | 4:04        |
| <b>永远不分</b><br><sub>欢子</sub>   | Ŧ                          |            | 3:53        |
| audio_end                      |                            |            | 0:01        |
| audio_init                     |                            |            | 0:01        |
| bootsoun                       | -                          |            | 0:05        |

#### **FM** function

#### **Open radio**

Enter radio interface, click the switch button, turn on the radio

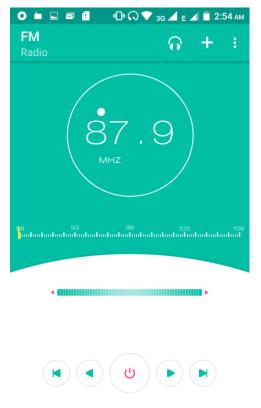

# Search Channel

Enter the Options menu, select the search channel, enter the search channel interface

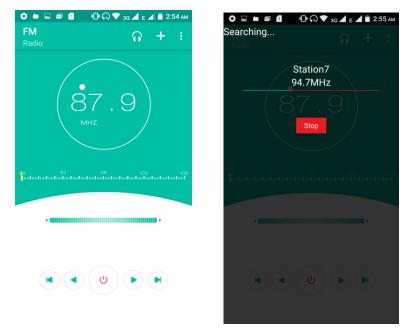

# Switch to Speaker

FM player interface, click the Headphone, then switch to speaker.

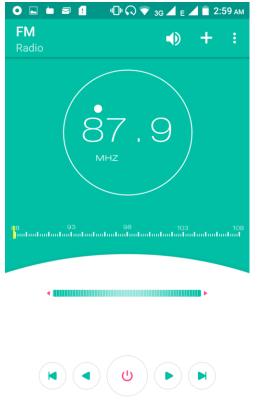

# **Bluetooth Function**

| Common Settings     | All Settings | <b>←</b> | Bluetooth                           | c            |
|---------------------|--------------|----------|-------------------------------------|--------------|
| /ireless & networks |              |          | On                                  |              |
| Wi-Fi               |              | e.       | Alfa 5<br>Not visible to other Blue | tooth device |
| Bluetooth           |              | Availa   | ble devices                         |              |
| OlM anda            |              |          | 08:ED:B9:E1:CC:6E                   |              |
| SIM cards           |              |          | CP-E0004-SH1ST                      |              |
| 9 Data usage        |              |          | CP-E0032                            |              |
| More                |              |          | CP-E0049                            |              |
| -                   |              |          | ZHANGYUAN-PC                        |              |
| levice              |              |          |                                     |              |

# Select "Settings" -" Select "Bluetooth"function

## Wifi Features

Select "Settings"-"Select Wi-Fi"- select "Add NETWORK ", select the desired access Network

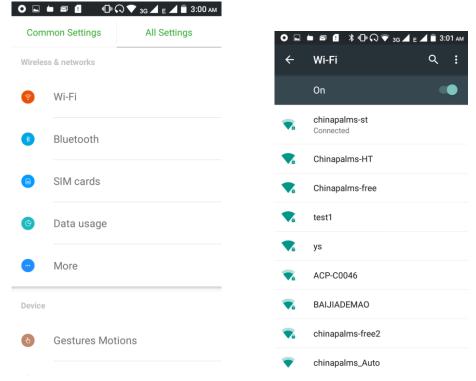

# Flight mode Function

Select "Settings"-"Select More"-" choose "Flight Mode"function

| O ⊑ ⊨ ≅ £ ≵ ⊕ ⊖ ❤ 3G ◢ ∈ ◢   | 🗎 3:01 ам |
|------------------------------|-----------|
| ← More                       | ۹         |
| Airplane mode                |           |
| Default SMS app<br>Messages  |           |
| Tethering & portable hotspot |           |
| VPN                          |           |
| Cellular networks            |           |

Or select the phone, "Off"button - "select the"Flight Mode "function

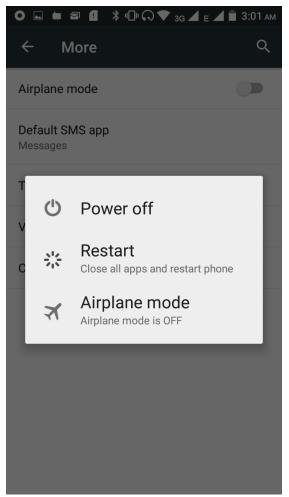

# Screen unlock

Select "Settings"-"Select " Security "-" Select the " Screen lock"-Pattern

|       |                 | 3G ▲ E ▲ ■ 3:04 AM | 0 🖬      | 3 (   | \$ 4⊡⊧ ᠺ 💎 3G 🚄 E 🚄 | 1 🖹 3:04 an |
|-------|-----------------|--------------------|----------|-------|---------------------|-------------|
| Com   | nmon Settings   | All Settings       | <b>←</b> | Cho   | ose screen lock     | م           |
| 2     | Users           |                    | Non      | е     |                     |             |
|       |                 |                    | Swip     | be    |                     |             |
| ersoi | nal             |                    | Patte    | ern   |                     |             |
| 0     | Location        |                    | PIN      |       |                     |             |
| 0     | Security        |                    | Pass     | sword |                     |             |
| 0     | Smart App Loc   | k                  |          |       |                     |             |
| •     | Accounts        |                    |          |       |                     |             |
|       | Language & inp  | put                |          |       |                     |             |
| 0     | Factory data re | set                |          |       |                     |             |

# Restore to factory default

Select "Settings"-" select "Factory data reset"

| Соп     | nmon Settings    | All Settings |                                                                                               |               |
|---------|------------------|--------------|-----------------------------------------------------------------------------------------------|---------------|
|         |                  |              | O ⊑ ☎ ۩                                                                                       | <b>a</b> 3:06 |
| 2       | Users            |              | ← Factory data reset                                                                          | 0             |
|         |                  |              | Backup & restore                                                                              |               |
| ersoi   | nal              |              | Back up my data<br>Back up app data, Wi-Fi passwords, and<br>other settings to Google servers |               |
| $\odot$ | Location         |              | Backup account<br>Need to set the backup account                                              |               |
| D       | Security         |              | Automatic restore<br>When reinstalling an app, restore backed<br>up settings and data         |               |
|         | Smart App Lock   |              | Personal data                                                                                 |               |
| Ð       | Accounts         |              | Factory data reset<br>Erases all data on phone                                                |               |
| A       | Language & inpu  | ıt           |                                                                                               |               |
|         | Factory data res | - 4          |                                                                                               |               |

# **Storage Settings**

Select "Settings"-"Select"storage"

|    | l * ・ ・ く<br>Imon Settings       | R ♥ 3g ┙ E ┙ ■ 3:07 AM | • • | Storage                                                                                     | ⊿ 🖹 3:07 ам<br>् | •                                 | ≊                                            | 3g 🖌 е 🖌 🖥 3:07 ам<br>Q |
|----|----------------------------------|------------------------|-----|---------------------------------------------------------------------------------------------|------------------|-----------------------------------|----------------------------------------------|-------------------------|
| 0  | Smart Stay                       | , in octango           |     | red install location<br>the preferred installation locatio                                  | n for new        |                                   | Cached data<br>5.33MB                        |                         |
| 4  | Audio Profiles                   | 3                      |     | referred install location                                                                   | , I              |                                   | <b>Misc.</b><br>36.05KB                      |                         |
| 88 | Prompt & notification<br>Storage |                        | Ţ   | <ul> <li>Internal device storage</li> <li>SD card</li> <li>Let the system decide</li> </ul> |                  | SD card<br>Total space<br>29.7568 |                                              |                         |
|    |                                  |                        |     |                                                                                             |                  |                                   |                                              |                         |
|    | Battery                          |                        | L   |                                                                                             | ANCEL            |                                   | Available<br>26.12GB                         |                         |
| 0  | Power Save                       |                        |     | Pictures, videos<br>18.23MB                                                                 |                  |                                   | unt SD card<br>Int the SD card so you ca     | n safely remove it      |
| 8  | Apps                             |                        |     | Audio (music, ringtones, po<br>40.00KB                                                      | odcasts, et      |                                   | <b>SD card</b><br>all data on the SD card, s | uch as music and        |

# English language switching phone

Select "Settings"- "Language & input "-" Select " Language ", select English or other

| Com    | nmon Settings  | All Settings | О 🔲 🗐 👔 🔺 🕩 🖓 👽 зд 🖌 е 🖌 📋 З:09 АМ                         | O 🖬 🗃 👔 🔹 🕸 🕞 🖓 🐨 3G 🚄 E 🚄 着 3:09 AM |  |  |
|--------|----------------|--------------|------------------------------------------------------------|--------------------------------------|--|--|
| U      | опан Арр со    | СК           | ← Language & input Q                                       | ← Language ୍ ୍                       |  |  |
| •      | Accounts       |              | Language<br>English (United States)                        | 日本語                                  |  |  |
| A      | Language & ir  | iput         | Spell checker<br>Android Spell Checker (AOSP)              | 中文 (繁體)                              |  |  |
| 0      | Factory data r | eset         | Personal dictionary                                        | 中文 (简体)                              |  |  |
|        | .,             |              | Keyboard & input methods                                   | 中文 (香港)                              |  |  |
| C      | Timer Switch   | Machine      | Current Keyboard<br>English (US) - Android Keyboard (AOSP) | Afrikaans                            |  |  |
| System | n              |              | Android Keyboard (AOSP)<br>English (US)                    | Azərbaycan                           |  |  |
| 0      | Date & time    |              | Google Pinyin Input<br>Chinese Pinyin                      | Bahasa Indonesia                     |  |  |
| T      | Accessibility  |              | Google voice typing<br>Automatic                           | Bahasa Melayu                        |  |  |
|        | Drinting       |              | Speech                                                     | Català                               |  |  |

Input set Select "Settings"- " Language & input "

| ● 🖬 🕿 🗕 🔹 🗣 🖓 🗣 🖓 🔹 🖉 🛓 3:10/<br>← Language & input Q |                           |
|-------------------------------------------------------|---------------------------|
| Keyboard & input methods<br>Current Keyboard          | Languages<br>English (US) |
| English (US) - Android Keyboard (AOSP)                | Preferences               |
| Android Keyboard (AOSP)<br>English (US)               | Appearance & layouts      |
| Google Pinyin Input<br>Chinese Pinyin                 | Text correction           |
| Google voice typing                                   | Advanced                  |
| Speech<br>Voice input                                 |                           |
| Text-to-speech output                                 |                           |
| Mouse/trackpad                                        |                           |
| Pointer speed                                         |                           |

# Android phone data cable links

Select "Settings"-"Select"Developer options"-"Check"USB debugging " Products installed on your computer drive, the link on the USB cable;

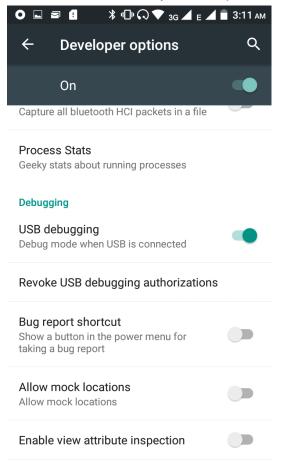

#### Introduce cross-screen display

Select "Settings"-""Display "-"when devices is rotaed, " according to the phone automatically change the direction of rotation

| ← Display Q                                                    | ← Display C                                                             |  |  |  |
|----------------------------------------------------------------|-------------------------------------------------------------------------|--|--|--|
| Brightness level                                               | Brightness level                                                        |  |  |  |
| Adaptive brightness<br>Optimize brightness level for available | Adaptive brightness<br>Optimize brightness level for available<br>light |  |  |  |
| Wallpaper                                                      | Wallpaper                                                               |  |  |  |
| Sleep<br>After 30 seconds of inactivity                        | Sleep<br>After 30 seconds of inactivity                                 |  |  |  |
| Touch light<br>1.5 seconds                                     | Touch light<br>1.5 seconds                                              |  |  |  |
| Daydream<br>Clock                                              | Daydream<br>Clock                                                       |  |  |  |
| Font size                                                      | Font size                                                               |  |  |  |
| When device is rotated<br>Rotate the contents of the screen    | Rotate the contents of the screen Stay in portrait view                 |  |  |  |

#### **Browser Features**

Visit the website

Chrome - Click "Search or type URL" input area - Enter the URL of web browsing button

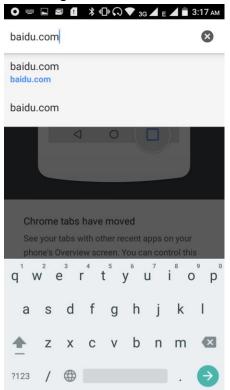

Download Web page images or other objects

Chrome - "browse the web, long press on the picture, there shortcut keys, choose "Save Image "function

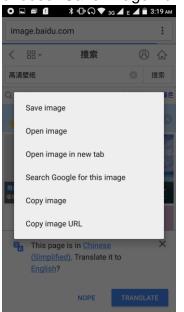

#### Browser settings / search page

Chrome - "browse the web -"click "menu button",-select settings / find in page

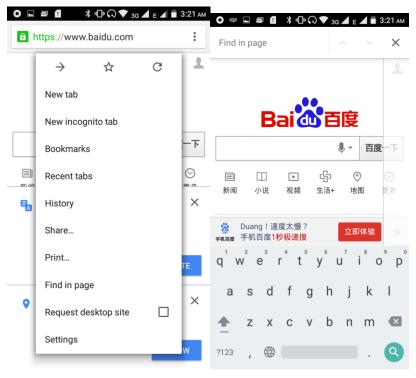

# Q/A

1. How to turn off the software running in the background too much

Download Advanced Task Manager Advanced Task Manager and select install, it can help you achieve, automatic end of the program services, to switch between programs, display memory information, exclusion list, an end of all widgets, fast uninstall program and other functions, To free up memory space, reducing the CPU's operation long pressure, increase speed, to extend the purpose of standby time.

# 2. How to quickly set up Email

In the Android system, can automatically set the POP3 or IMAP e-mail most accounts, the e-mail application, directly enter the e-mail address and password, if not automatically fit in the mailbox, the mailbox will be required by user Server information. See details in front of the "E-mail Features" section.

# 3. How do I view the capacity of SD card case

Select the "Settings"-Select Storage -select "SD card and phone memory", will see the current SD card capacity information phone

# 4. How to save electricity

First, reduce the screen brightness can be used in peacetime by reducing the brightness to reduce battery consumption, in the "Settings " in the "sound and display" found on "brightness", and then sliding scale in respect of the brightness can be set Android phones;

Close GPS global positioning, in the "Settings" and select "location services" -uncheck the following "Enable GPS satellite set" can be;

Usually if you do not use the Wi-Fi, Bluetooth headset can be improved by turning off these options to the standby time, turn off the WLAN search can save about 30% to 40% of standby time;

Usually close calls and text messages to remind vibration;

# 5. How lock screen, to prevent others from using

In the "Settings", select " Security "and then select "screen lock""pattern", to set individual unlock pattern, to prevent strangers use or purpose of ensuring privacy of confidential documents.

#### 6. Why does not the USB data cable links your computer

Confirmed in the phone's "Settings"-""Developer options"-" in the "USB debugging"functionality check; also installed the correct USB driver

#### 7. How to install a program on a non-Android Market

Select "Settings"-"" Security ", the "unknown source "function check

# 8. In browsing the web or other applications, how to switch to other applications

If you need to open when browsing other applications, you can long press the Home key to achieving long task switch, long press return directly to the desktop (note that the system default task only last 6 months)

#### 9. How to enter the silent mode quickly

In addition to continuing foreign long press the volume down key, and directly into the status bar select the silent mode.

#### 10. How to forward SMS / MMS

Long press and Information applications in the information content of an item in the list, until the pop-up shortcut menu, select "Forward" can be realized.

#### 11. how to paste and copy text

Into the input field - "input string, long press and enter the region, there shortcut keys - " select All " " cut All " ,"copy All","paste All"

# 12. In the phone program group is installed too many applications, how to solve

In the desktop space – sliding the application to another application – click the application to open New Folder

## 13. Contacts are sorted, can change

Sort of way platform, the first number, then letters, then the Chinese way of sorting; the user can not set their own sort

# 14. Contacts whether to support the group

Enter contacts - > select group, you can create groups, then will contact man to join the corresponding group

# 15. contacts and SMS storage capacity limits the number of

Platform reason, contacts and SMS storage for no clear limit value, depending on the size of the current mobile phone memory space

# 16. How to set the SD card, personalized ring tones

In the SD card, are established "ringtones" (ringtones) "alarms" (alarm tone) "notifications" (SMS notification tone), the ring tones into a different folder, the phone can be automatically identified.

# 17. How to sync the phone contacts to the original

using Bluetooth the way, the two cellphone, sync contacts;

# Pair With Bluetooth Devices

Go to Settings > Bluetooth.

If Bluetooth is off, check Bluetooth to turn it on. Your phone scans and displays the Bluetooth devices in range.

If your phone stops scanning before you make the other device discoverable, touch Refresh.

Touch the ID of the other device in the list Settings to pair them. If the pairing is successful, your phone connects to the device.

# 18. How to use the access Wifi (WLAN)

Wifi signal at the scene to ensure that the premise of the specific see "Wifi function "

To browse the Internet via Wi-Fi:

Go to settings> Wi-Fi > turn it ON, select the WIFI connection listed under Wi-Fi networks with which you want to connect> Enter the password.

Note: Make sure that Wi-Fi network with which you want to connect is in the range and is active.

#### Wi-Fi Hotspot:

#### WiFi Hotspot:

□ Go to Settings> More >Tethering & portable hotspot> Turn ON Wi-Fi Hotspot.

□ Once the device Wi-Fi Hotspot is active you can see a white icon denoting wireless network on the notification pane.

**Note:** You can select the desired security settings for your hotspot network by 8 following below steps:

Go to Settings>More >Tethering & portable hotspot> WiFi hotspot >Set up
 Wi-Fi hotspot> Security> Select desired security and configure your password
 Now go to your PC(with WIFI) and check for the Hotspot network created by
 your device.

□ Select the network and input the password configured for the hotspot network on your device.

□ You can now browse internet on your PC(with WIFI) with the help of data connection on your phone..

#### **19. How to Find Contact**

Into the contact interface, select the "Search"menu, you can search for contacts, you can use the first letter of query letters;

#### 20 How do I delete the downloaded software

"Settings" - ""Manage app"-"Select the application to be deleted

# 21. How to view mobile phone version information

"Settings" - "" About phone "mobile phone version information can be obtained, including the Android version, Linux version, software version, hardware version, etc.

# 22. How do I copy SIM card contact information

Into the Contacts application, click the menu button, select "Import Contacts", then you can see the SIM card contacts, if only to import one, you can click an item. If all the import needs to long press the menu key, select Import to import all.

# 23 why the message has a different time and date display

Message displayed on the principle that the display of the day time and date have shown that non-day

#### 24. whether to support the Java

Platform reason, does not support Java, if you need to install third-party Java applications, you need to install the Java runtime environment.

#### 25. How to open developer options

Enter the Settings -- About phone -- click the "Build number" four times, system will be generated developer options

#### 26.Gestures

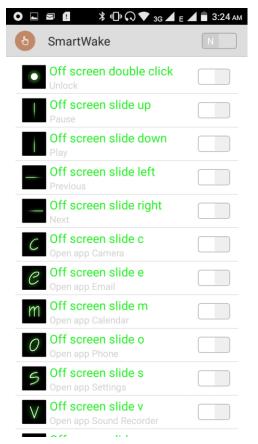

If the phone is not turned unlock pattern:

- 1. When you double-click on the screen, you can unlock the screen
- 2. When you slide up the screen, you can pause the music
- 3. When you slide down the screen, you can play the music again
- 4. When you slide the screen to the left, you can switch to the previous song
- 5. When you slide the screen to the right, you can switch to the next song
- 6. When you slide the screen to the "c", you can open the Camera
- 7. When you slide the screen to the"e", you can open the Email
- 8. When you slide the screen to the"m", you can open the Calendar
- 9. When you slide the screen to the"o", you can open the Phone
- 10. When you slide the screen to the"s", you can open the Settings

- 11. When you slide the screen to the"v", you can open the Sound Recorder
- 12. When you slide the screen to the"w", you can open the Clock
- 13. When you slide the screen to the"z", you can open the Calculator

FCC Caution:

Any changes or modifications not expressly approved by the party responsible for compliance could void the user's authority to operate this equipment.

This device complies with part 15 of the FCC Rules. Operation is subject to the following two conditions: (1) This device may not cause harmful interference, and (2) this device must accept any interference received, including interference that may cause undesired operation.

NOTE: This equipment has been tested and found to comply with the limits for a Class B digital device, pursuant to part 15 of the FCC Rules. These limits are designed to provide reasonable protection against harmful interference in a residential installation. This equipment generates uses and can radiate radio frequency energy and, if not installed and used in accordance with the instructions, may cause harmful interference to radio communications. However, there is no guarantee that interference will not occur in a particular installation.

If this equipment does cause harmful interference to radio or television reception, which can be determined by turning the equipment off and on, the user is encouraged to try to correct the interference by one or more of the following measures:

- Reorient or relocate the receiving antenna.

- Increase the separation between the equipment and receiver.

- Connect the equipment into an outlet on a circuit different from that

to which the receiver is connected.

- Consult the dealer or an experienced radio/TV technician for help.

FCC RF Exposure Information and Statement

This WCDMA/GSM MOBILE PHONE Smartphone meets the government's requirements for exposure to radio waves. The guidelines are based on standards that were developed by independent scientific organizations through periodic and thorough evaluation of scientific studies. The standards include a substantial safety margin designed to assure the safety of all persons regardless of age or health.

FCC RF Exposure Information and Statement The SAR limit of USA (FCC) is 1.6 W/kg averaged over one gram of tissue. Device types: Alfa 6 (FCC ID: 2ADKW-LEAGOO-ALFA6) has also been tested against this SAR limit. The highest SAR value reported under this standard during product certification for use at the ear is 0.376 W/kg and when properly worn on the body is 0.781 W/kg. This device was tested for typical hotspot operations with the back of the handset kept1.0cm from the body. To maintain compliance with FCC RF exposure requirements, use accessories that maintain a 5mm separation distance between the user's body and the back of the handset. The use of belt clips, holsters and similar accessories should not contain metallic components in its assembly. The use of accessories that do not satisfy these requirements may not comply with FCC RF exposure requirements, and should be avoided.

#### **Body-worn Operation**

This device was tested for typical body-worn operations. To comply with RF exposure requirements, a minimum separation distance of 5 mm must be maintained between the user's body and the handset, including the antenna. Third-party belt-clips, holsters, and similar accessories used by this device should not contain any metallic components. Body-worn accessories that do not meet these requirements may not comply with RF exposure requirements and should be avoided. Use only the supplied or an approved antenna.

#### IC

This device complies with Industry Canada licence-exempt RSS standard(s).

Operation is subject to the following two conditions: (1) This device may not cause interference, and (2) This device must accept any interference, including interference that may cause undesired operation of the device.

Le présent appareil est conforme aux CNR d'Industrie Canada applicables aux appareils radio exempts de licence. L'exploitation est autoris é aux deux conditions suivantes:

(1) l'appareil ne doit pas produire de brouillage, et

(2) l'utilisateur de l'appareil doit accepter tout brouillage radio dectrique subi, même si le brouillage est susceptible d'en compromettre le fonctionnement.